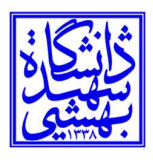

تاريخ: ١٤٠١/٠٤/٢٥

بسمه تعالي

## راهنماي تنظيمات براي استفاده از سامانه اتوماسيون اداري و مالي ديدگاه ٤ در ويندوز ١١

#### توجه :١

- تنظيمات مشاهده و ارجاع نامه: پيوست شماره ١
- تنظيمات ويرايش پيشنويس و ثبت نامه: پيوست شماره 1 و ٢
- شايان ذكر است كه در بيشتر مواقع با انجام مراحل پيوست شماره ،١ تنظيمات ويرايش پيشنويس و ثبت نامه بدون مشكل فراهم گرديده و نيازي به انجام مراحل پيوست شماره ٢ نمي باشد.

### توجه :٢

- شركت مايكروسافت اعلام نموده كه اينگونه تنظيمات را براي سامانه هايي كه قبلا از IE استفاده م يكردند حداقل تا سال ٢٠٢٩ پشتيباني مي شود.
- در مركز فناوري اطلاعات، آزمونهاي مختلفي در نسخههاي گوناگون ويندوز ١١ براي كار با نرمافزار اتوماسيون اداري ديدگاه ٤ انجام شده است؛ در اين راستا، در برخي رايانهها اختلالاتي مشاهد شده است. درصورت بروز مشكل پس از انجام موارد پيوست، لطفا از طريق ميز خدمت به آدرس <u>/https://help.sbu.ac.ir بر</u>اي راهنمايي لازم اقدام فرماييد.

### پيش نيازها

- نصب و فعال بودن نرمافزار Office Microsoft
- بهروز بودن نرمافزار مرورگر Edge Microsoft نسخه ١٠٣ به بالا
- نصب و فعال بودن نرمافزار مشاهده فايلهايPDF) ترجيحا نرمافزار Reader Foxit(

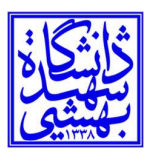

# پيوست شماره :١ تنظيمات مشاهده و ارجاع نامه

-١ با زدن دكمه سه نقطه بالاي صفحه مرورگر Edge Microsoft و انتخاب منوي Settings از پايين ليست، وارد بخش تنظيمات مرورگر شويد (توجه فرماييد كه شما در حال تنظيمات مربوطه به Mode IE هستيد):

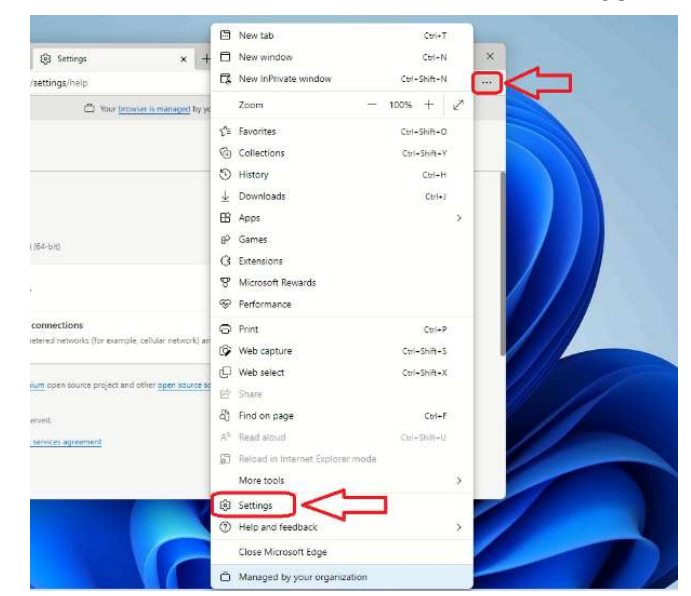

-٢ در صفحه تنظيمات مرورگر با زدن دكمه خطوط سهگانه به بخش Browser Default رفته و در صفحه جديد در بخش تنظيمات مربوط به مرورگر پيشفرض، به ترتيب گزينههاي Never و Allow را انتخاب نموده و سپس با زدن دكمه Add، آدرس سايت اتوماسيون اداري ديدگاه ٤ (/<u>https://office.sbu.ac.ir ر</u>ا به ليست آدرسهاي مجاز به Internet Explorer mode اضافه نماييد:

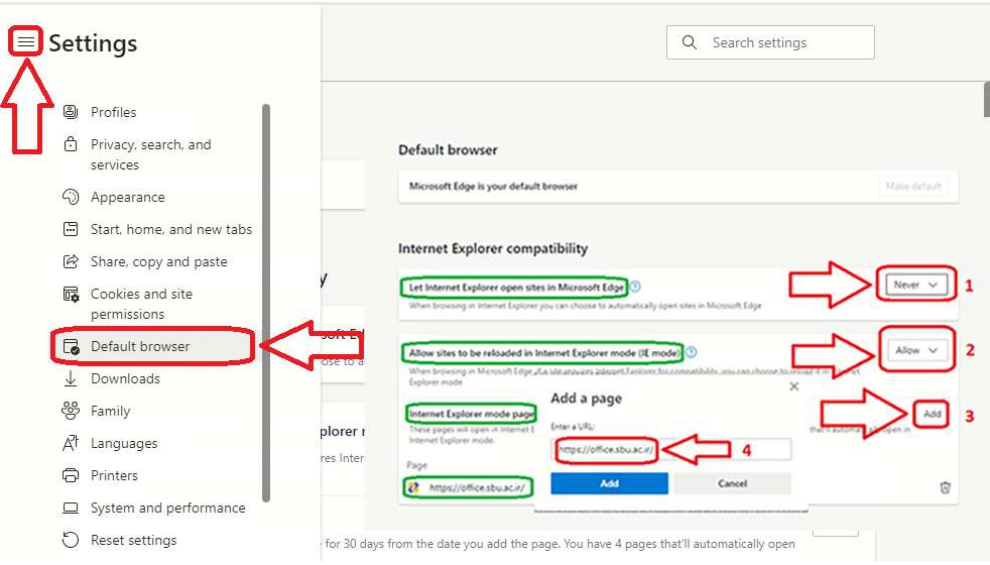

֡֬

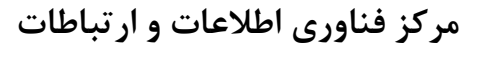

دانشگاه شهيد بهشتي

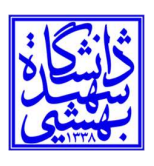

֖֚֚֚֬

تاريخ: ١٤٠١/٠٤/٢٥

-٣ براي باز شدن صفحات سامانه بطور مناسب، تنظيمات Blocker up-Pop را به روش ذيل تنظيم فرماييد:

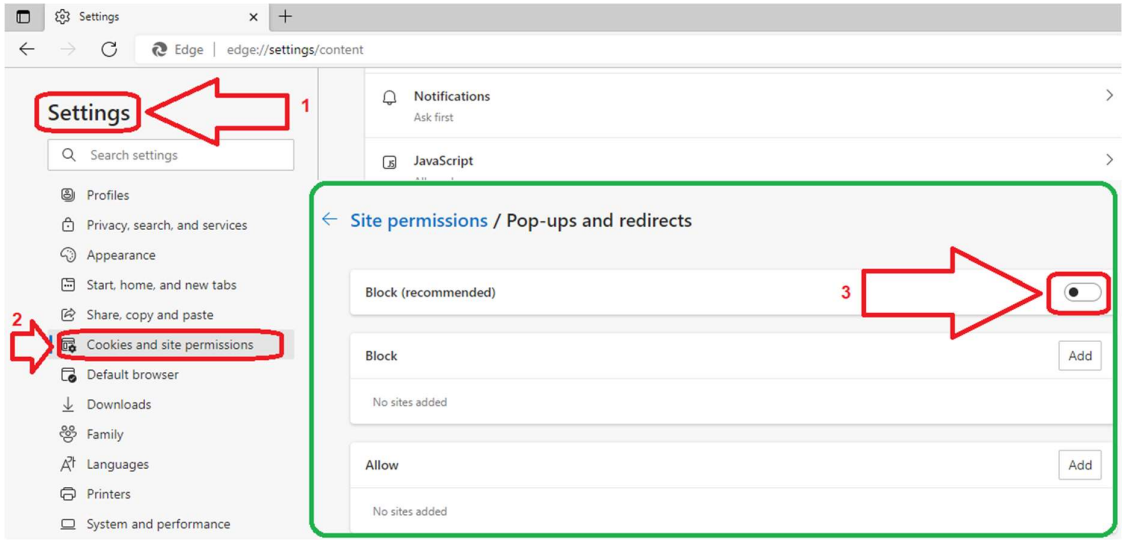

-٤ جهت باز شدن صفحات سامانه بطور مناسب، تنظيمات View Compatibility را به روش ذيل تنظيم فرماييد:

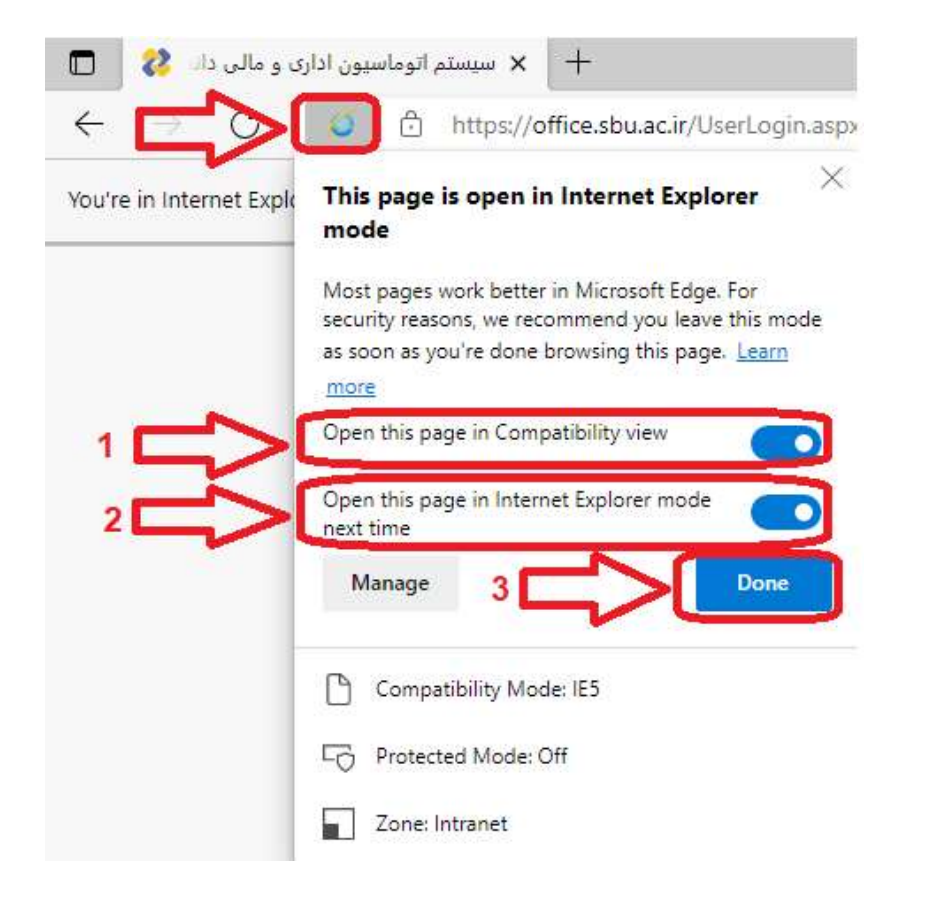

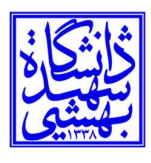

ييوست شماره ٢: تنظيمات ويرايش پيشنويس و ثبت نامه

-١ با دسترسي ادمين ابزار كاربري اتوماسيون (ويرايش ٢.٨١) را از طريق "ورود به كارتابل شخصي => منوي عمومي => دريافت فايل => دريافت ابزار كاربري" دريافت و نصب نماييد:

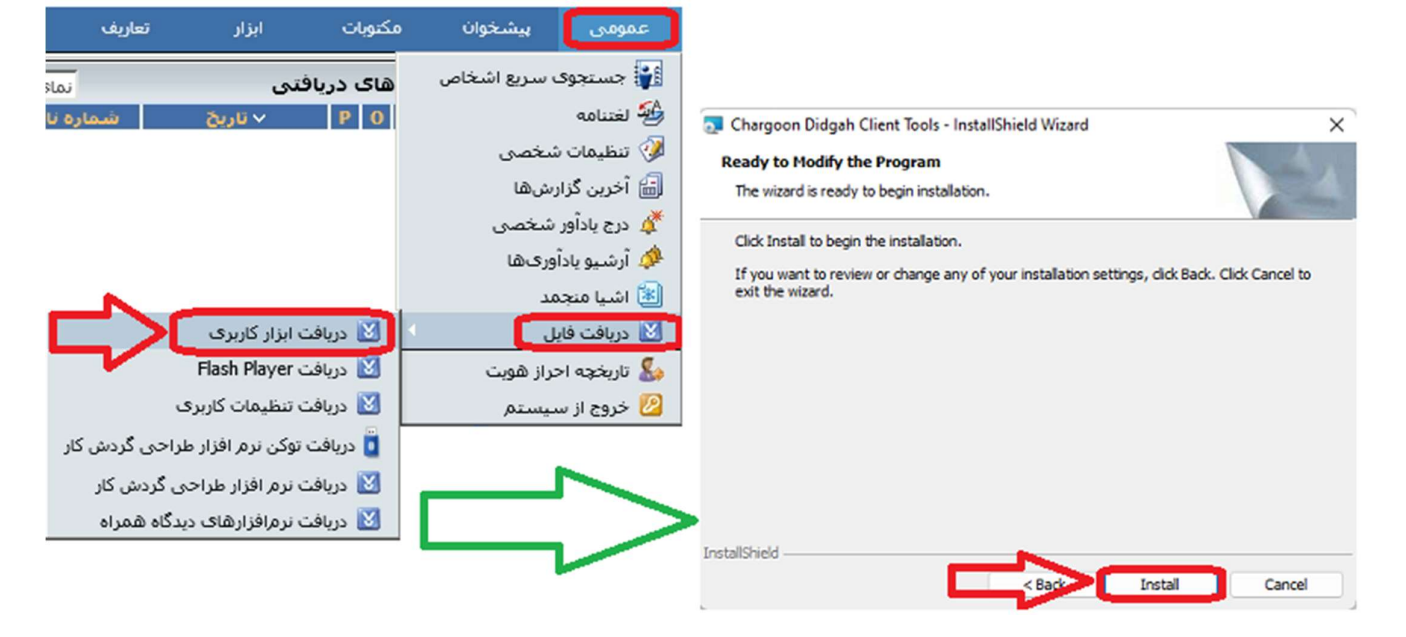

-٢ با كليك بر روي آيكن Search و تا يپ كردن options internet در قسمت جستجوي ويندوز، به صفحه تنظيمات Options Internet برويد:

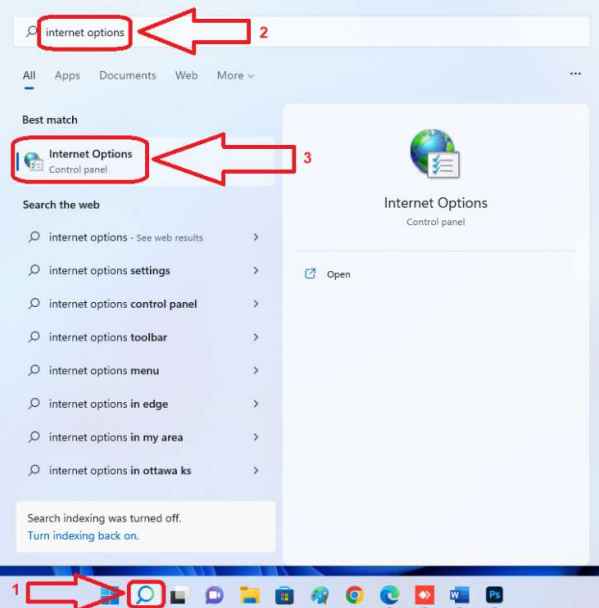

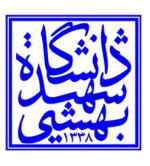

-٣ در صفحه Options Internet به منوي Security رفته و از كادر بالاي صفحه گزينه Intranet Local را انتخاب و بر روي دكمه Sites كليك نماييد، اكنون در صفحه جديد روي دكمه Advanced كليك كرده و در كادر بالايي موجود در صفحه جديد (Intranet Local (آدرس سايت اتوماسيون اداري ديدگاه (https://office.sbu.ac.ir) را تايپ نماييد. سپس آن را بهوسيله دكمه Add به ليست آدرسهاي داخل كادر پاييني اضافه كرده و در انتها، صفحه فعلي را با دكمه Close پايين آن بسته و از صفحه قبلي نيز با زدن دكمه OK پايين آن خارج شويد:

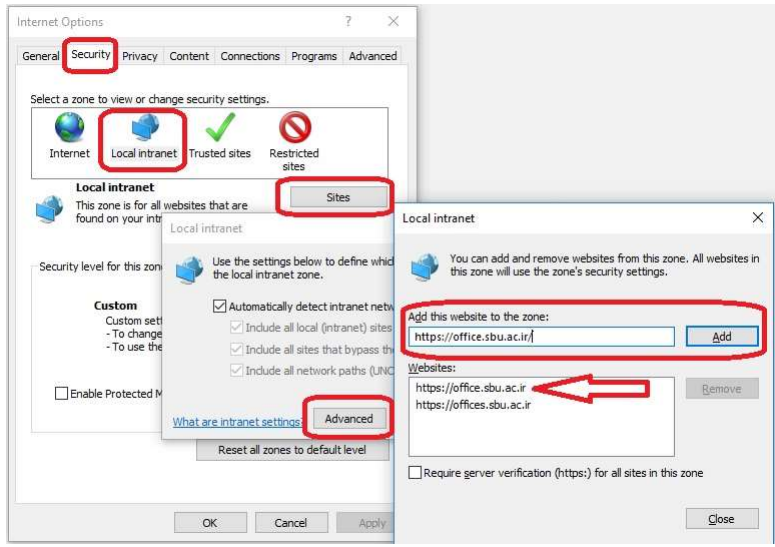

-٤ مجددا در صفحه Options Internet به منوي Security رفته و از كادر بالاي صفحه گزينه Intranet Local را انتخاب و در كادر پاييني صفحه، بر روي دكمه Level Custom كليك نماييد، سپس در صفحه Settings Security تيك تمام گزينههاي موجود را به حالت Enable تغيير دهيد، به غير از دو بخش ...Disable و <u>Use Pop-up blocker</u> و blocker كه بايد حتما <u>Disable ب</u>اشند:

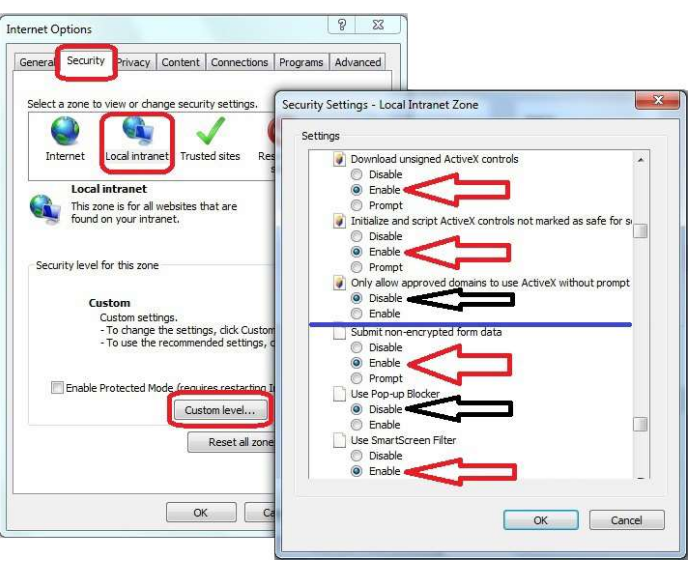

در انتها، هر دو صفحه را با دكمه OK پايين آن ببنديد.